# **POR GENTILEZA LEIA ATÉ O FINAL E COM ATENÇÃO.**

**ESSAS ORIENTAÇÕES FORAM FEITAS COM CARINHO E ATENÇÃO À DIFICULDADE DE RETIRAR ESSES DOIS DOCUEMENTOS. FIZ POR RESPEITO AO CANDIDATO SE VOCÊ FIZER COM ATENÇÃO FARÁ TUDO CERTO. POR RESPEITO AO MEU TRABALHO, POR FAVOR SIGA AS INTRUÇÕES E VOCÊ GANHARÁ TEMPO E EU TAMBÉM. TENHO CERTEZA QUE NÃO APRESENTARÁ ERRO E NÃO PRECISARÁ DE ASSESSORIA PARA GERAR UM BOLETO.**

**PARA COMEÇAR, FAÇA UM PESQUISA NO GOOGLE: SERVIÇOS ACADEMICO BOLETO UFBA OU GERAR GRU UFBA. CLIQUE NA PRIMEIRA OPÇÃO Serviços Acadêmicos/BOLETOS – SUCAP - UFBA**

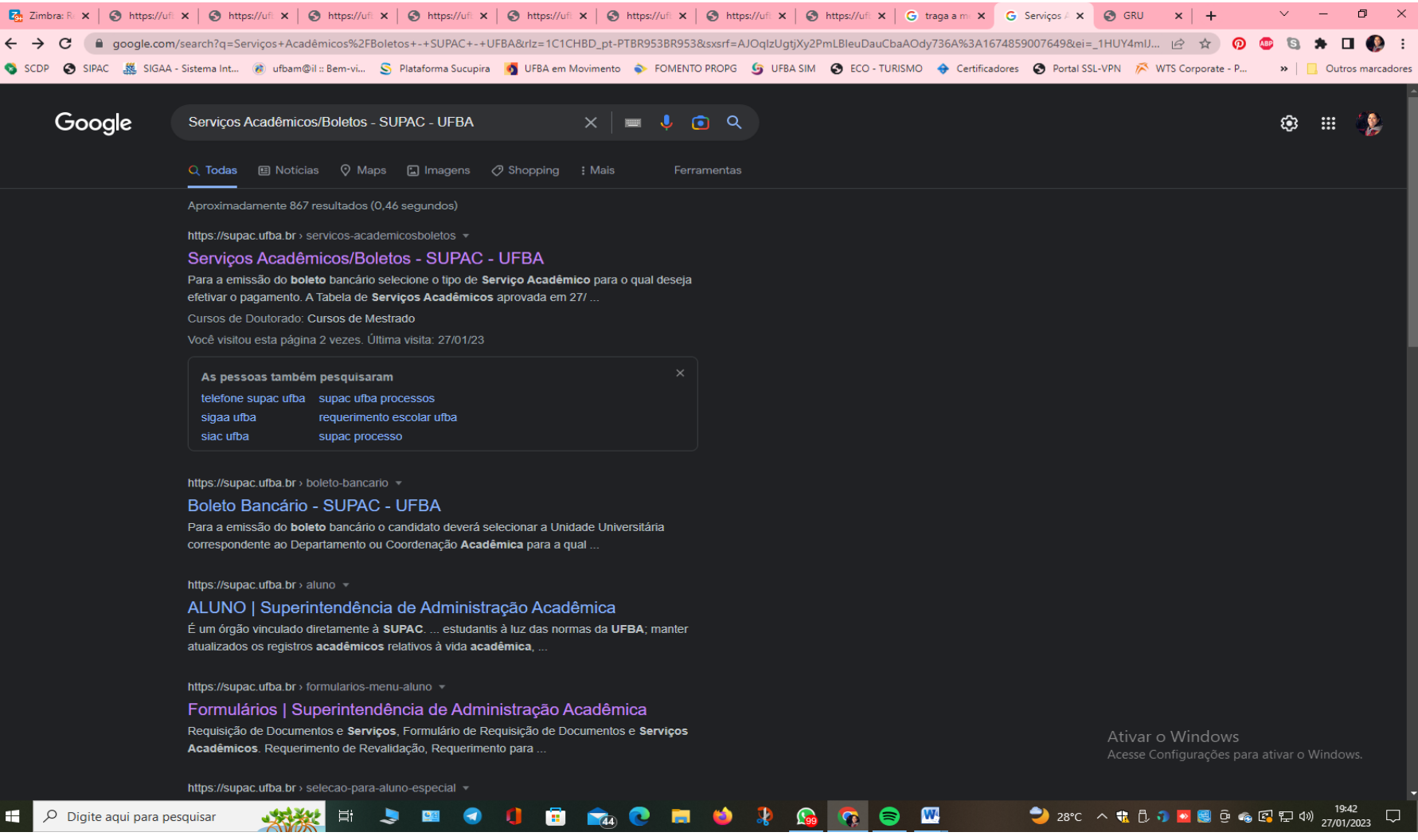

### ROLE A PÁGINA ATÉ O FINAL E CLIQUE SOMENTE NA ÚLTIMA INFORMACÃO

#### BOLETO BANCÁRIO – GRU  $\rightarrow$  Serviços Acadêmicos. NÃO CLIQUE EM INSCRIÇÃO OU EM MATRÍCULA – RESISTA!!!

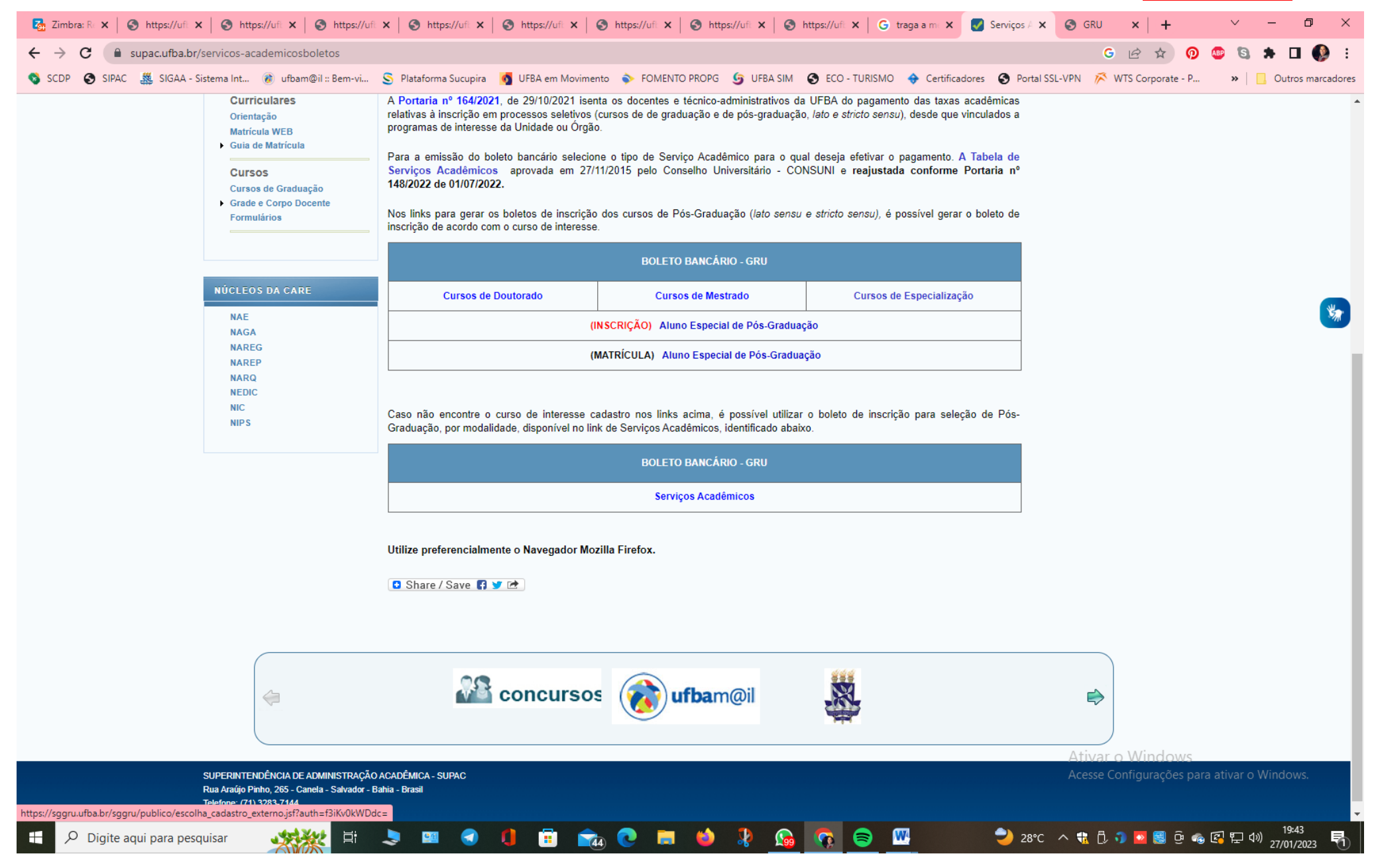

#### AO LADO DIREITO DA TELA TEM ESCRITO Gerar GRU, CLIQUE EM Gerar Nova GRU

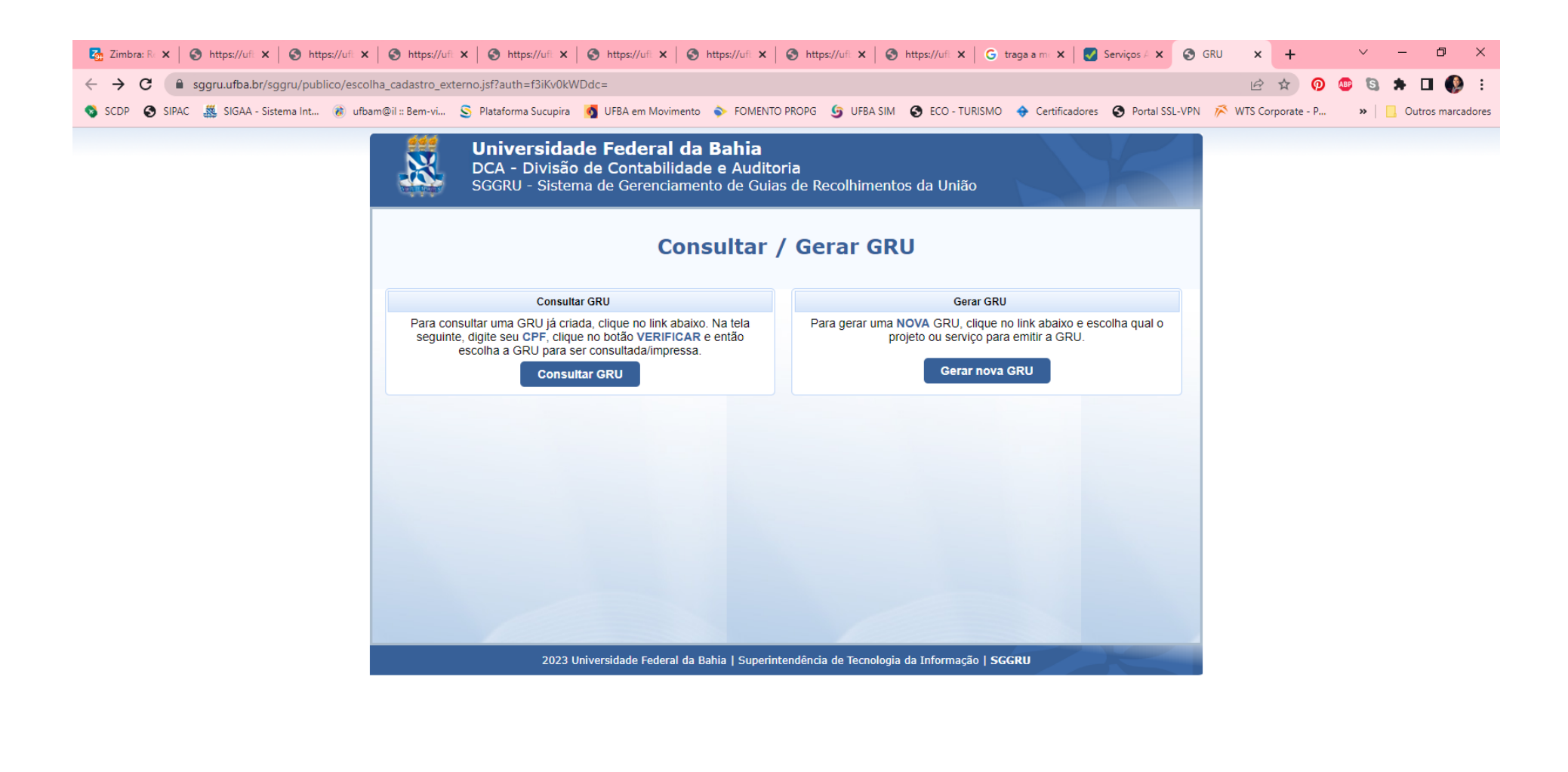

Ativar o Windows Acesse Configurações para ativar o Windows.

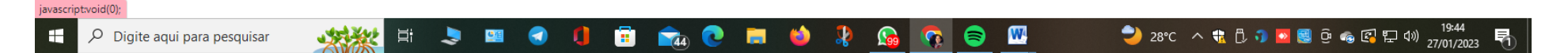

### PARA INSCRIÇÃO (1º PAGAMENTO PARA SELEÇÃO)

## RESISTA NOVAMENTE A TODAS AS OUTRAS OPÇÕES ESCRITA ARQUITETURA E CLIQUE APENAS NA OPÇÃO > ISCRIÇÃO PARA SELEÇÃO (ALUNO ESPECIAL DE PÓS-GRADUAÇÃO) – NÃO CLIQUE EM NADA COM O NOME DE ARQUITETURA

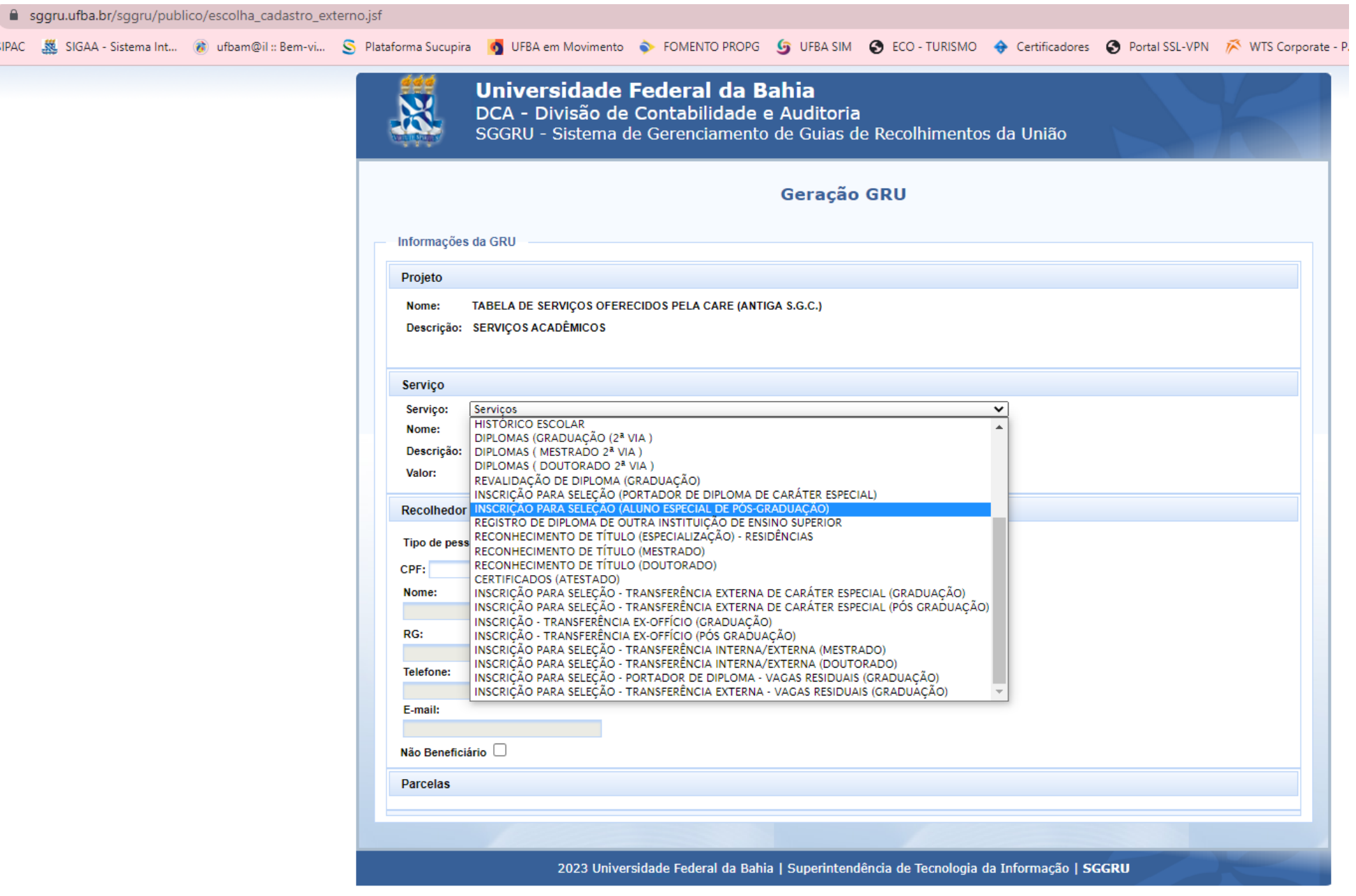

#### **PARA MATRÍCULA (2º PAGAMENTO APÓS A SELEÇÃO)**

#### **RESISTA COM FORÇA A TODAS AS OUTRAS OPÇÕES E CLIQUE APENAS NA OPÇÃO**

**MATRÍCULAS ALUNO ESPECIAL MESTRADO (sendo esse o caso) OU**

### **MATRÍCULAS ALUNO ESPECIAL DOUTORADO (sendo esse o caso). NÃO CLIQUE EM NADA COM O NOME DE ARQUITETURA**

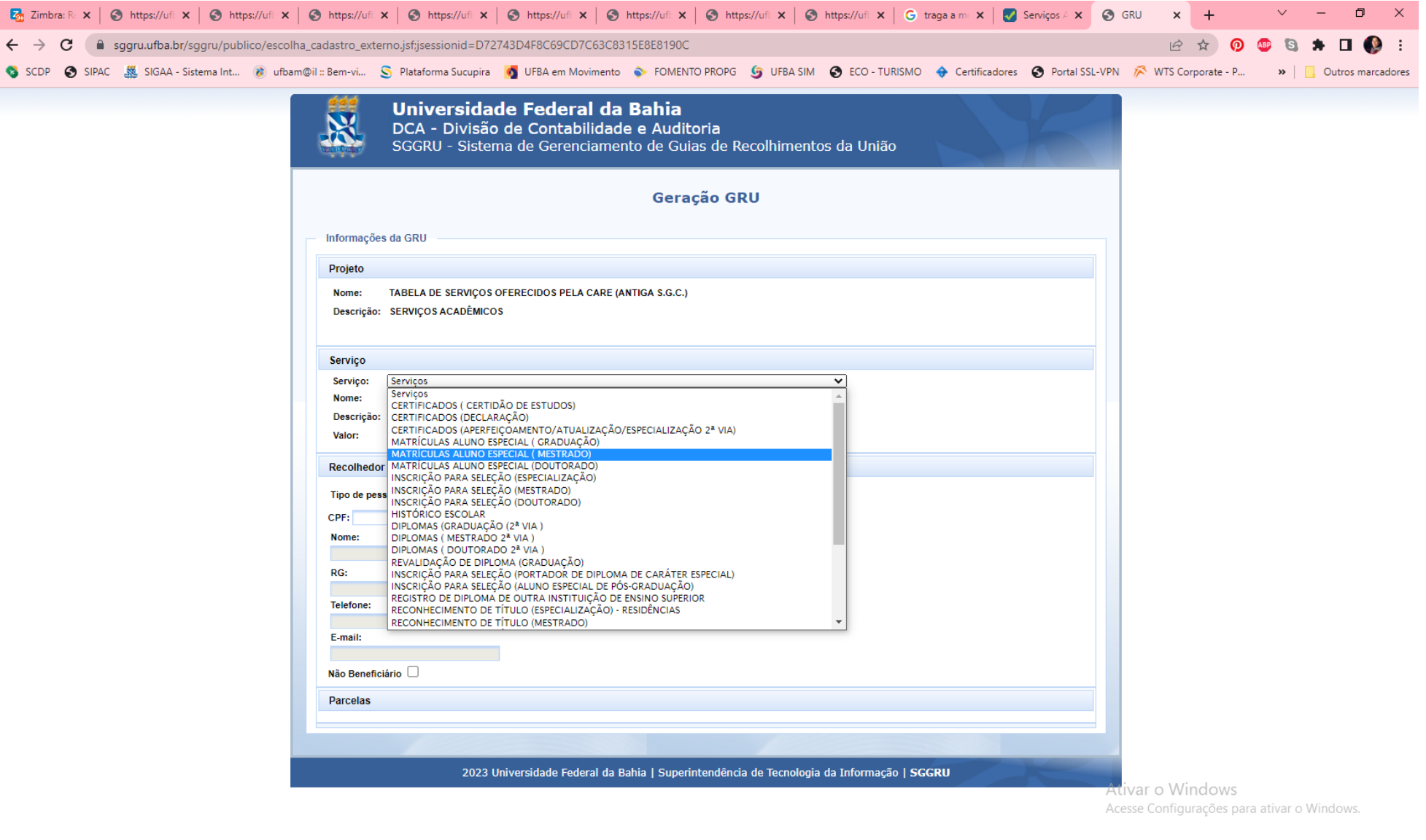

**TÁ VENDO? SUCESSO TOTAL!!**

**3 6 6 6** 

**W** 

● 28℃ へせじつ ● 图 @ ● 图 口 <sup>09.45</sup> 77/01/2023 号

**SHOUL MONU** 

 $\Xi^\ast$ 

收

O Digite aqui para pesquisar